# **Install & Configure** Solution 2000/3000 **IP Module**

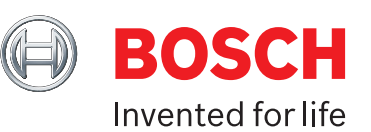

NB:

- To connect your Solution 2000/3000 alarm panel to IP, you must select one of the 2 methods explained here via a) web browser
- 
- OR<br>b) A-L A-Link Plus software.

The Bosch Remote Security Control App setup works with either of these connectivity methods.

There are some versions of Windows that can cause the Certificate Builder to fail to authenticate when then correct password is used. If this occurs, you need to install a Microsoft Office hotfix.

Go to http://www.microsoft.com/en-us/download/details.aspx?id=23734.

## A) Install & Configure Solution 2000/3000 IP Module via Web Browser

### **You will need:**

- A computer
- A network cable (ie Cat5e patch cable or similar)

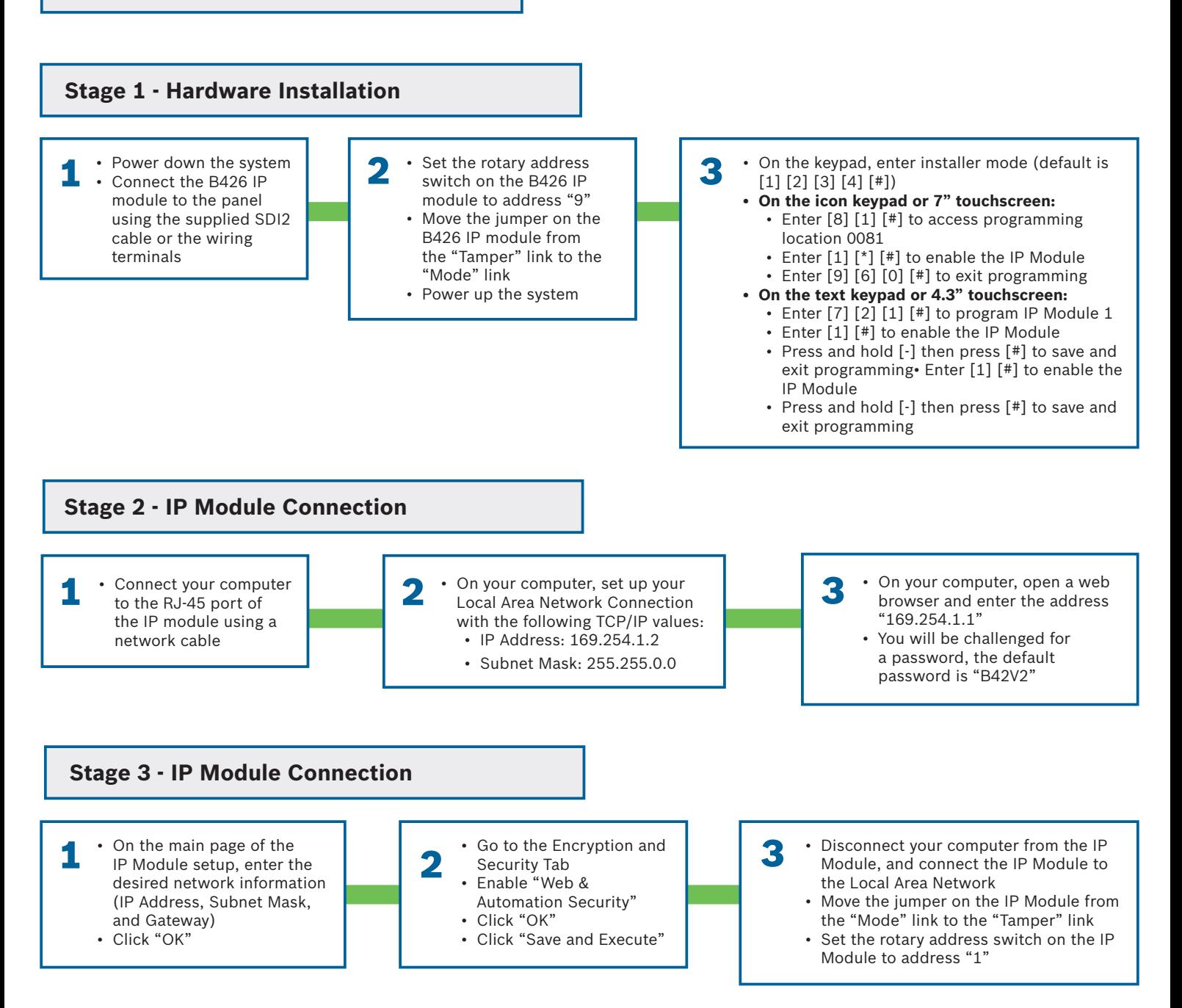

# **Install & Configure** Solution 2000/3000 **IP Module**

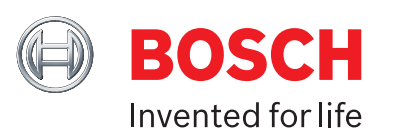

## B) Install & Configure Solution 2000/3000 IP Module via A-Link Plus

#### **You will need:**

• A computer with A-Link Plus 4.7 or above installed (available from au.boschsecurity.com) • A network cable (ie – Cat5e patch cable or similar)

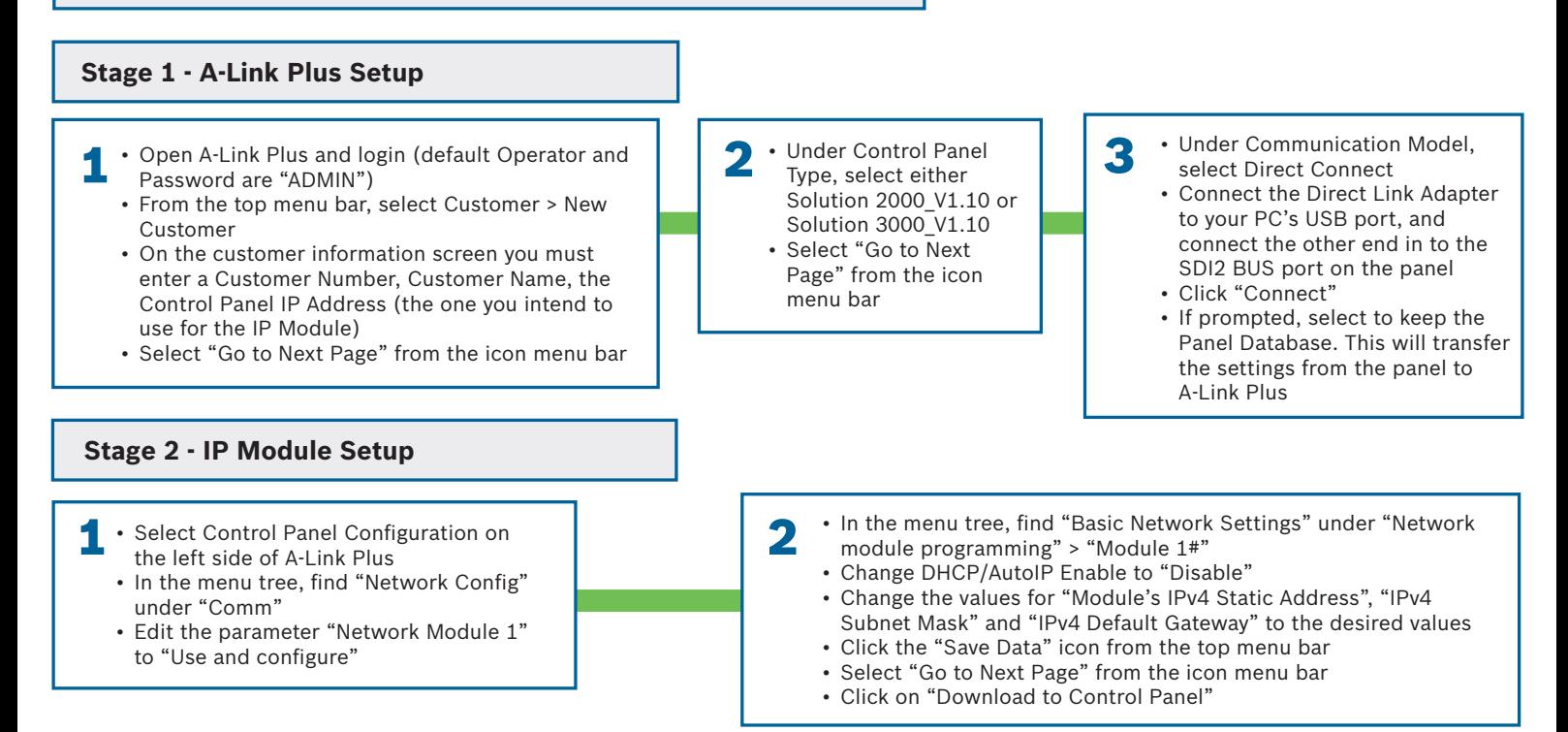

### C) Create Panel Certificate for Bosch Remote Security Control App

where you will find the attachment to email to the user

### **You will need:**

• A computer with A-Link Plus 4.7 or above and Bosch Remote Certificate Builder installed (both available from au.boschsecurity.com)

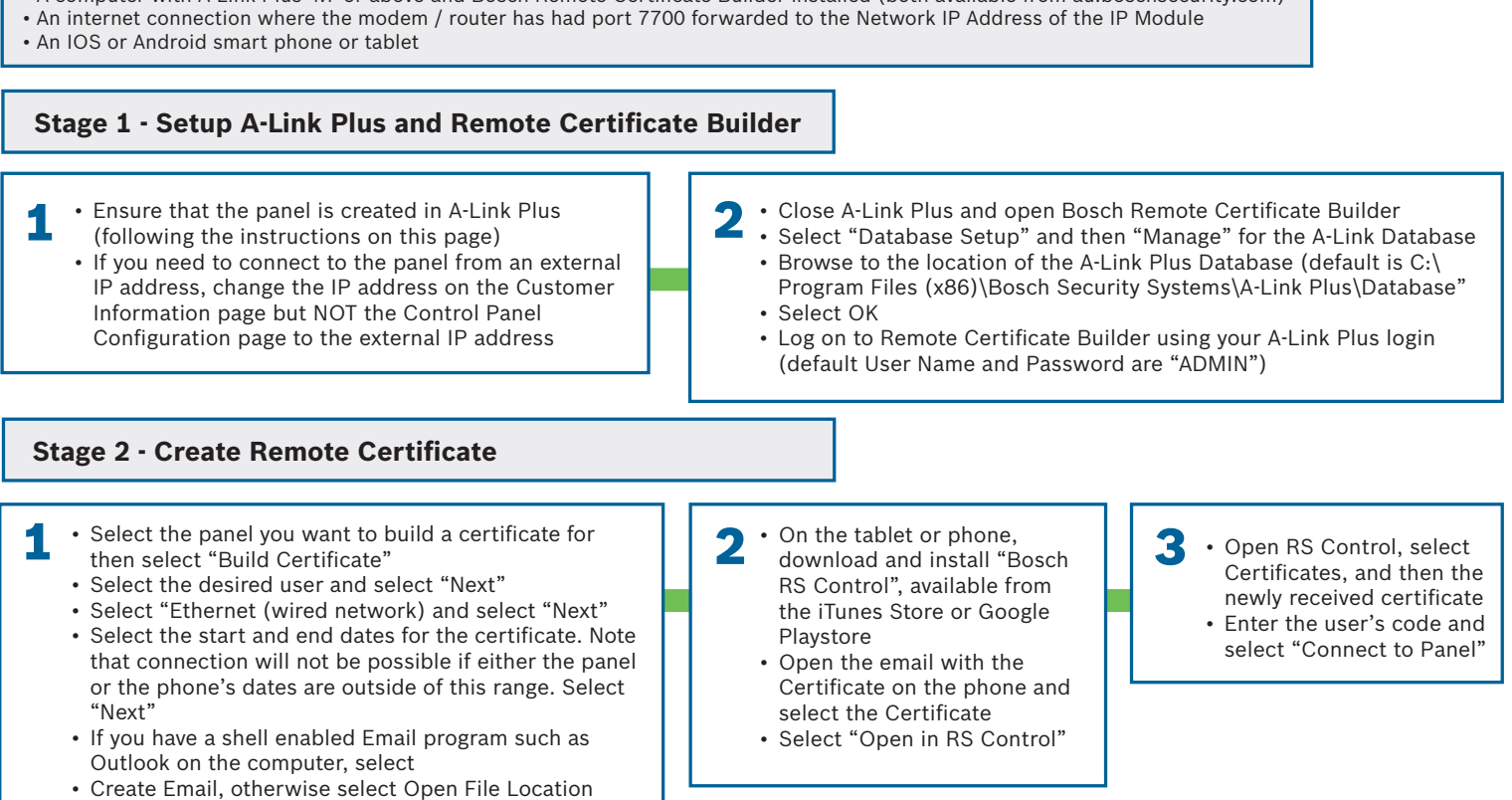